# 令和3年度前期 オンライン授業の実施について(依頼)

教育推進課 教務担当

平素より大変お世話になっております。オンライン授業の実施に向けて日々準備を進めていただき、誠にあり がとうございます。令和3年度前期科目 オンライン授業の実施について、下記のとおり、先生方へのご依頼と 学生への周知方法を案内させていただきます。ご協力のほどよろしくお願いします。

#### 【依頼事項】

- 1. Zoom アカウントの登録について (必須)
- 2. オンライン授業へのアクセス方法の設定について(必須)
- 3. 認証されているユーザーのみ参加させる方法(ドメイン設定)について(推奨)
- 4.動画アップロードについて

〔今年度から本学アドレスでの Zoom 設定をする先生方へ〕

- :上記、1.~4.をご確認お願いします。
- 〔昨年度、本学アドレスでの Zoom 設定がお済みの先生方へ〕
	- :2.内の「マイパーソナルミーティング ID(以下、PMI)」のパスワードが変更となりますので ご確認のうえ、変更をお願いします。

#### 1. Zoom アカウントの登録について(必須)

本学では、オンライン授業実施にあたり、個人の横浜市立大学メールアドレス [xxxxxx@yokohama-cu.ac.jp] (以下、本学アドレス)に Zoom アカウントを付与させていただきます。

本学アドレス宛に招待メールが届いておりますので、別添「Zoom アカウント登録について」をご一読いただき、 Zoom アカウントの登録をお願いします。

#### 2. オンライン授業へのアクセス方法の設定について(必須)

<教員向け依頼事項>

٦

① オンライン授業について、初回授業から履修申請期間終了日までの間(※)は、受講者側(学生)のアク セス先に混乱が生じないよう、「原則 Zoom」での講義をお願いします。

(対面授業及び演習等、事前に教員と学生とが双方に別の授業配信方法が調整済の科目は除く)

- ② ミーティング(講義)を開始する場合は、「マイパーソナルミーティング ID(以下、PMI)」を使用してく ださい。
- 3 必ず PMI のパスワードを大学共通の「ycu2021」に変更してください。変更方法は別添「【教員向け】オン ライン授業の開始方法について(準備手順)」を参照してください。
- ④ PMI は変更することも可能ですが、学生に対しては初期設定の PMI を周知していますので、変更しないよ うお願いします。また、パスワードについても、履修申請期間終了までは変更をしないでください。
- ⑤ 履修申請期間終了後、ミーティング(講義)に入るための ID・パスワードを変更する場合は、講義内で の周知を必ずお願いします。

# ※PMI を利用したオンライン授業実施期間 前期通常·前期前半科目: 4/7 (水) ~ 4/20 (火) 前期後半科目: 6/4 (金) ~ 6/10 (木) ※前期·前期前半科目授業開始日:4/7 (水) ~、前期履修登録期間:4/14 (水) ~ 4/20 (火)、前期後半科目授業開始日:6/4 (金) ~

<学生向け周知方法> ※学生への周知は原則 Zoom ID の案内となります※

- ① YCU-Portal にて周知された、OneDrive(Microsoft 365[旧 Office 365])内に格納されている「オンライ ン授業時間割」から受講を希望する科目を検索します。オンライン授業特設 HP(下記「※参考※」参照) にも掲載予定です。
- ② 該当の科目の右側に記載されている「Zoom ID」とパスワード (ycu2021) を入力してオンライン授業を受 講します。

#### 3.認証されているユーザーのみ参加させる方法(ドメイン設定)について(推奨)

※設定の方法は別添の資料をご確認ください。

Zoom で実施するオンライン授業において、認証されているユーザー(本学アドレスを持つアカウント)のみ授 業に参加させることができる「ドメイン設定」を推奨しております。

本学と関係のないアカウントでログインしたユーザーの Zoom Bombing (Zoom 内での迷惑・妨害行為)を防ぐ ためにも、ご協力をお願いいたします。(本学アドレスは、横浜市立大学所属の教職員・学生に付与されておりま す。)

教室セミナーやゲスト講師等、本学アドレスを持たない方が授業に参加する場合には、一時的にドメイン設定 を解除していただくか、本学アドレスの Zoom アカウントを発行させていただきます。下記連絡先にお問合せく ださい。

#### 4. 動画アップロードについて ※アップロード方法は別添の資料をご確認ください。

オンライン授業ではリアルタイム受講を原則としておりますが、通信障害等で受講ができなかった学生向けに、 授業動画の録画及び Stream へのアップロードを推奨します。

※参考※

横浜市立大学 オンライン授業ガイド:<https://teleinfo.yokohama-cu.ac.jp/>

オンライン授業実施に向けて、Zoom 等の利用・活用方法を掲載しております。是非ご活用ください。 教職員向け情報ページのパスワードは「2040」(2021.4.1~ ※2021.3.31 までは「8937」)となっております。

以上

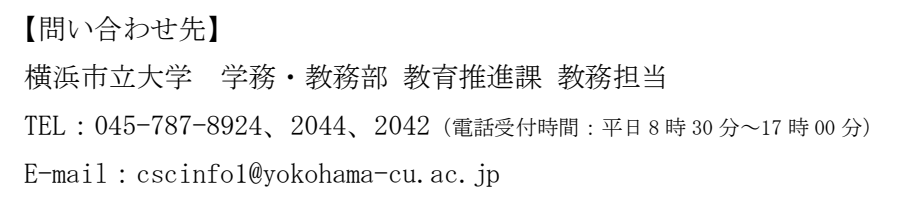

# Zoom アカウント登録について

横浜市立大学 では、 令 和 3 年 度 の オンライン 授業実施 に 向 け 、 個 人 の 横浜市立大学 メールアドレス 〔xxxxxx@yokohama-cu.ac.jp〕(以下、本学アドレス)にアカウントを付与させていただきます。 アカウント登録にあたり、下記手順を参考にしていただき、登録をお願いいたします。

【Zoom アカウント登録について】

1.本学アドレスで Zoom のアカウント登録をして**いない** ... 場合

2.本学アドレスで Zoom のアカウント登録をして**いる** .. 場合(**無料** .. アカウント)

3.本学アドレスで Zoom のアカウント登録をして**いる** .. 場合(**有料** .. アカウント)

※各状況によって登録方法が異なります。ご自身の登録状況を確認してください。

※アカウント登録は Web ブラウザを使用して行ってください。

※令和2 (2020)年度にアカウント登録をし、オンライン授業を実施されている先生方におかれましては、再度登録の必要は ございません。アカウント登録をされていない先生のみに、下記 Zoom への招待メールをお送りしております。

※アカウント登録済か否かを確認するためには、一度本学のメールアドレスにて Zoom にログインを試みてください。

(パスワードについてはご自身で設定していただいているものになります)

※パスワードがわからない場合は、「パスワードをお忘れですか?」を押すと、本学メールアドレス宛に再設定の通知がきます。

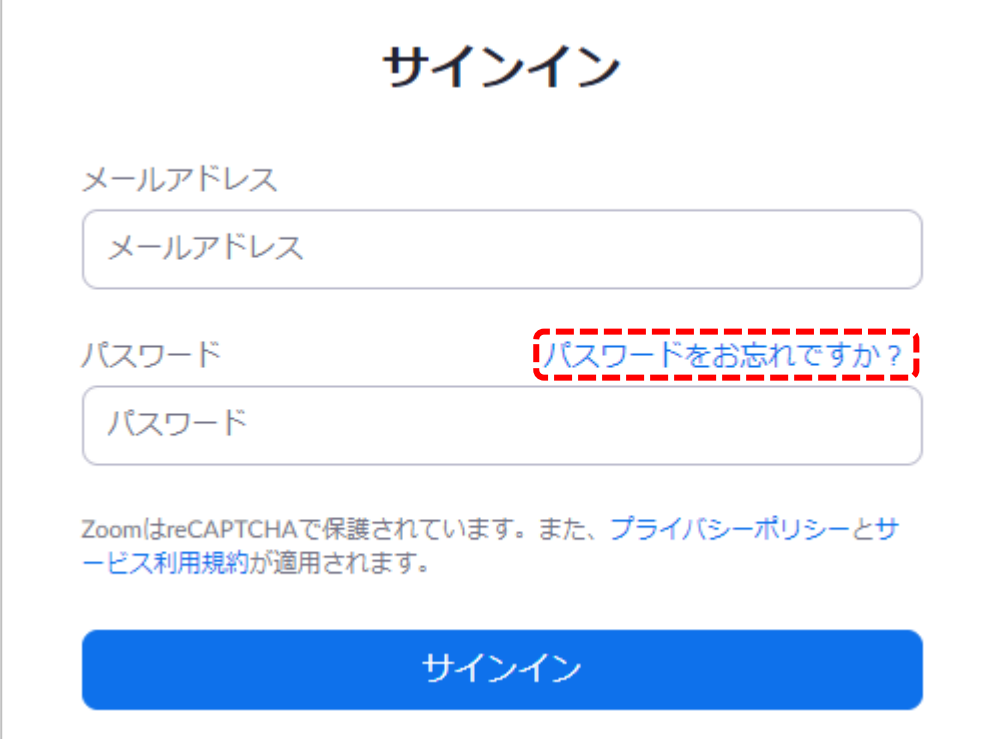

#### **1.本学アドレスで Zoom のアカウント登録をしていない** ... **場合**

①ご自身の本学アドレス宛に Zoom の招待アカウントが届きます。 「リクエストの承認」 又は リンクをクリックしてください。

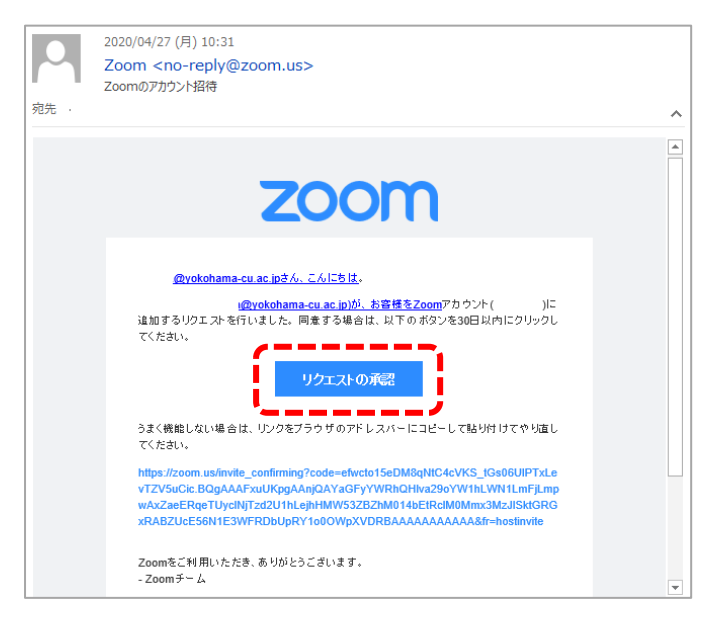

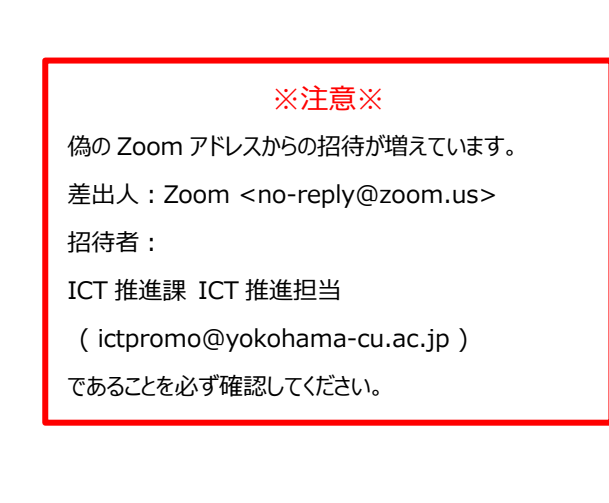

## ②「パスワードでサインアップ」をクリックします。

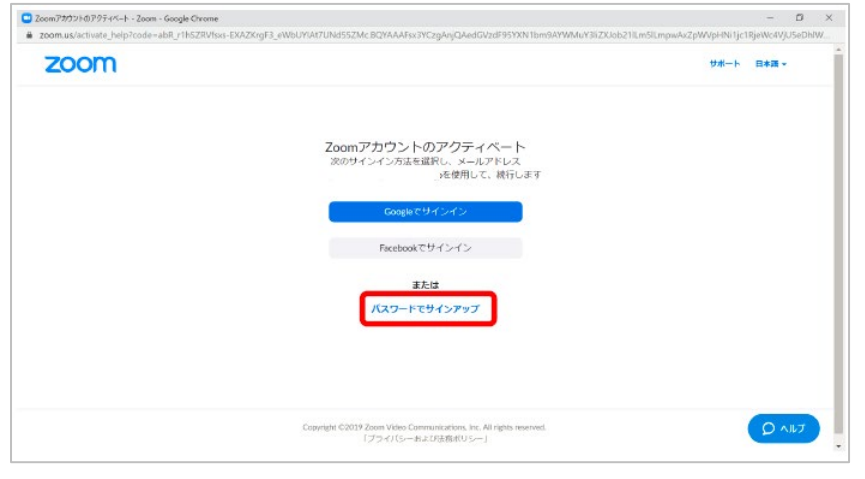

### ③姓名およびパスワードを入力して『続ける』をクリックします。

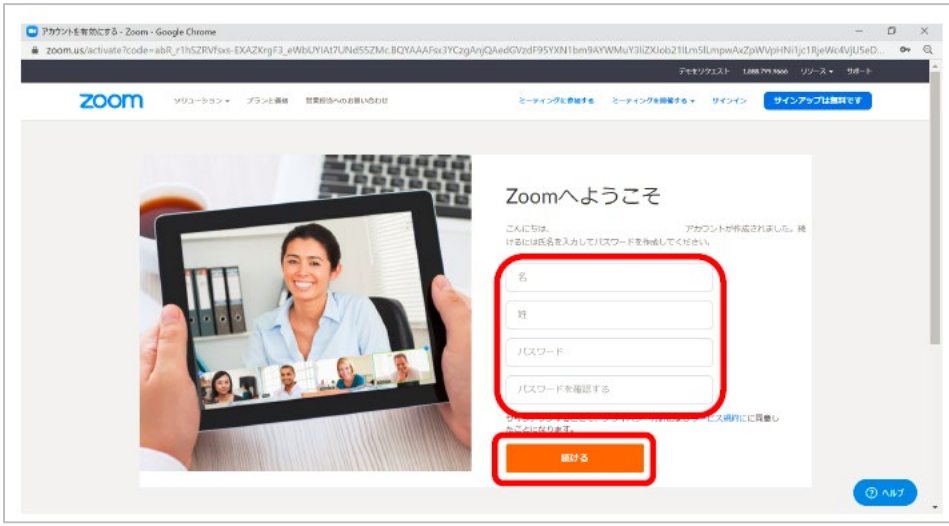

④これで登録は完了となります。

#### **2.本学アドレスで Zoom のアカウント登録をしている** .. **場合(無料** .. **アカウント)**

①は、1.と同様に進めてください。

②招待の URL に進み、ログインをするとこのようなページが出てきますが、「確認して切り替える」を押してください。 ※ 横浜市立大学テナントの管理下になり、無料のアカウントは有料のアカウントへアップグレードされます。

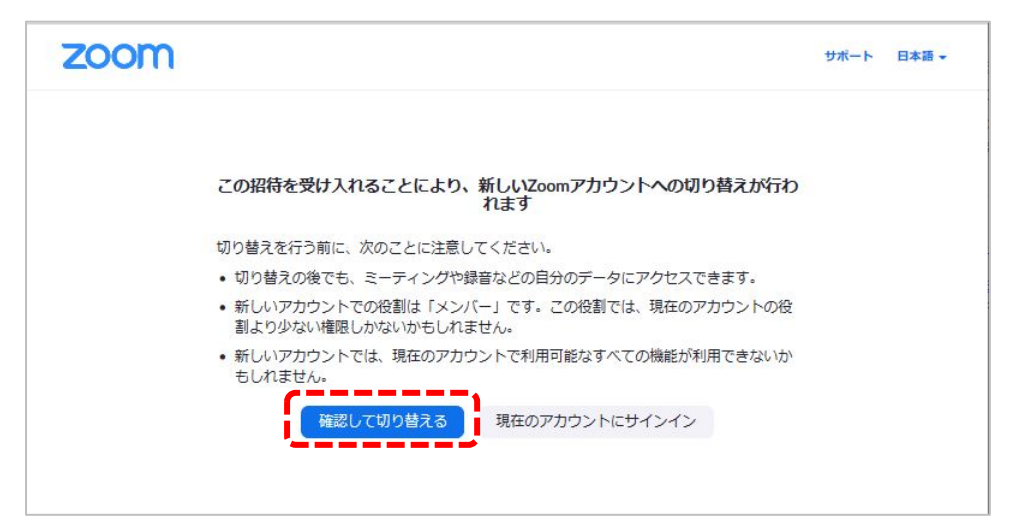

③管理画面内でユーザータイプが **「ライセンスあり」** になれば登録完了となります。

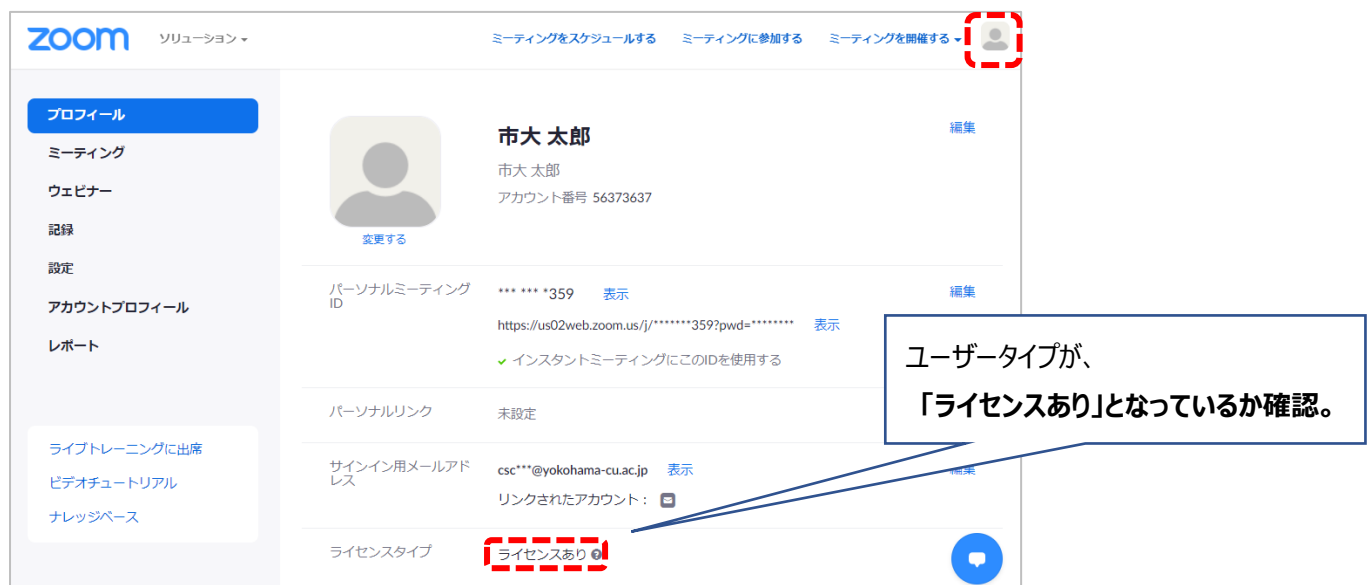

#### **3.本学アドレスで Zoom のアカウント登録をしている** .. **場合(有料** .. **アカウント)**

①②までの手順は、2.と同様になります。

有料アカウントの場合、大学としての支払いに変更になるため、払い戻しの手続きの画面が出てきます。 ページに従って、登録をお願い致します。

2. ③と同じ状態になっていれば完了です。

※画面は令和3年 3 月 4 日時点のものとなっております。Zoom のバージョンアップ等により画面の仕様が変更になる場合があります※

# 【教員向け】 オンライン授業の開始方法について(準備手順)

初回授業から履修申請期間終了までは、「原則 Zoom」を利用した授業運営をお願いいたします。

また、ミーティング(講義)を開始する際は「<mark>マイパーソナルミーティング ID (以下、PMI)</mark>」を利用しての開講をお願いします。 履修登録期間終了まで、学生のアクセス先の混乱が生じないよう、ご理解、ご協力をいただければ幸いです。

<オンライン授業の開始方法までの手順>

(事前準備)

1. PMI で講義を開始する際のパスワードを大学共通のもの「ycu2021」に変更する (必須)

2. 即時ミーティングを開始する際に、必ず PMI を利用する方法に変更する (任意)

(講義開始にあたって)

- 3. PMI を使用して即時ミーティングを開始する
- 4.事前に PMI を使用してミーティングをスケジュールする

※画面は令和3年3月4日時点 (Windows)のものとなっております。バージョンアップ等により画面の仕様が変更になる場合があります※

[\(](https://zoom.us/)事前準備) Zoom の HP (<https://zoom.us/>) にアクセスしログイン又はデスクトップアプリを立ち上げてください。

### **0.個人アカウントの編集のページにアクセスする**

【Web(ブラウザ)版】

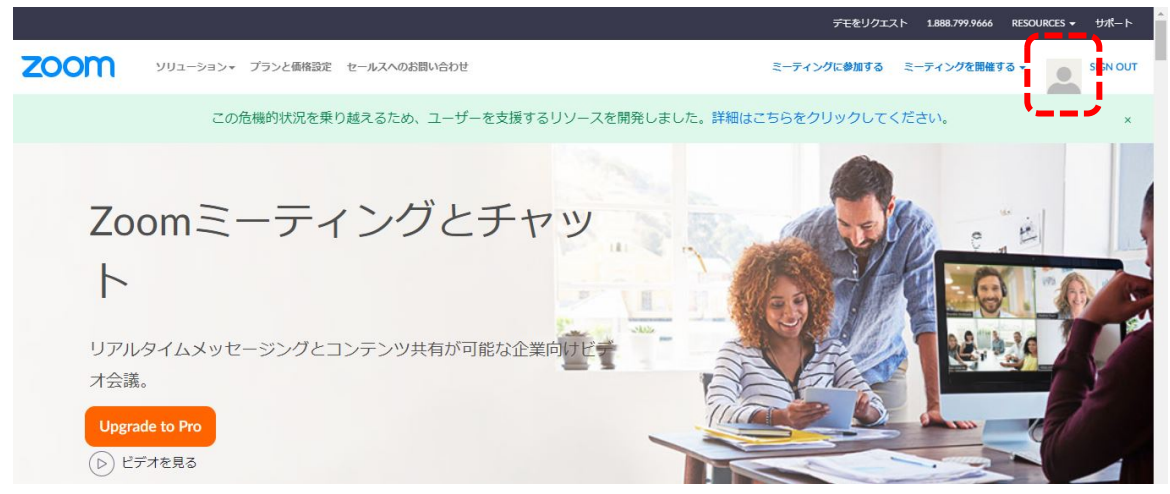

【デスクトップアプリ版】

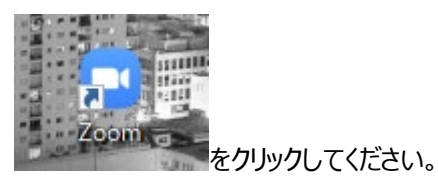

アイコンをクリックして、デスクトップアプリを立ち上げます。(0.参照) ※初回利用済みであればデスクトップにアイコンが生成されています。 ※アイコンがない場合は、スタート内の Zoom から検索します。(Zoom > Start Zoom)

#### **1.PMI で講義を開始する際のパスワードを大学共通のものに変更する(必須)**

【Web(ブラウザ)版】 ⅰ又はⅱの方法で設定してください。

**ⅰ.**ミーティング>パーソナルミーティング

ページ下部の「編集」をクリックしてください。

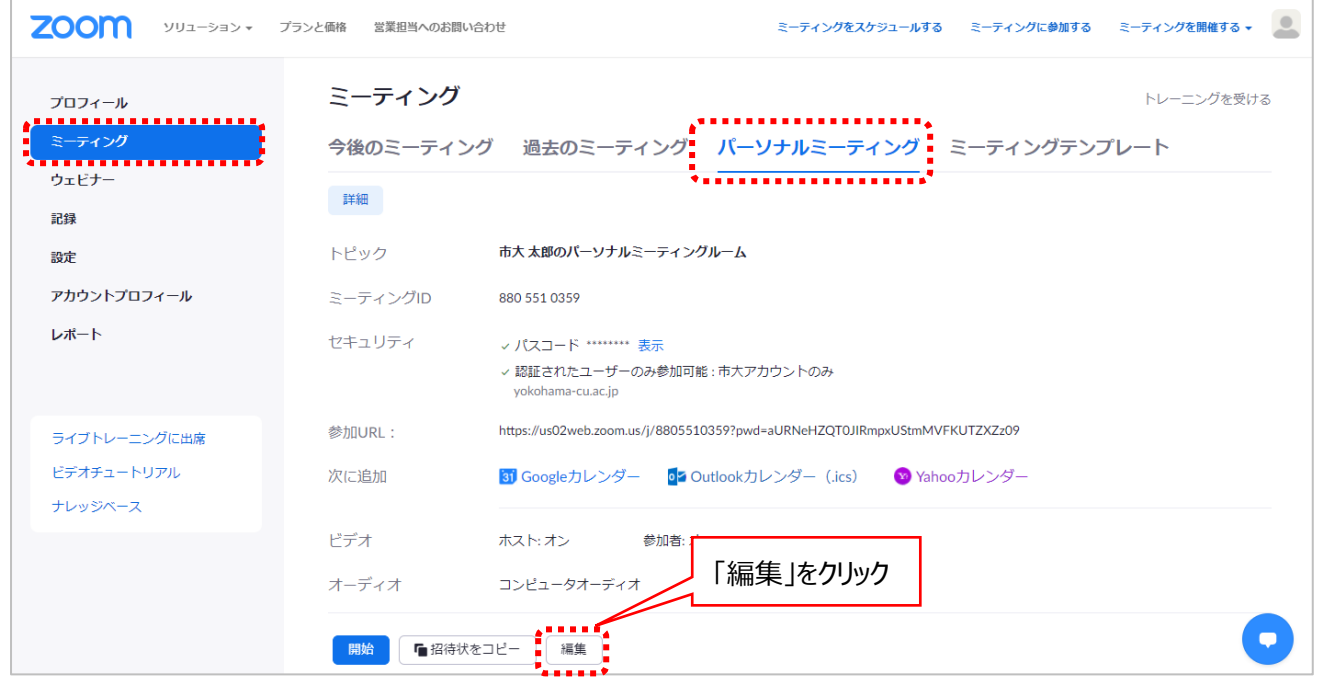

パスコードに<mark>✓</mark>をいれ、「ycu2021」と入力してください。設定が完了したらページ下部の「保存」ボタンを押してください。

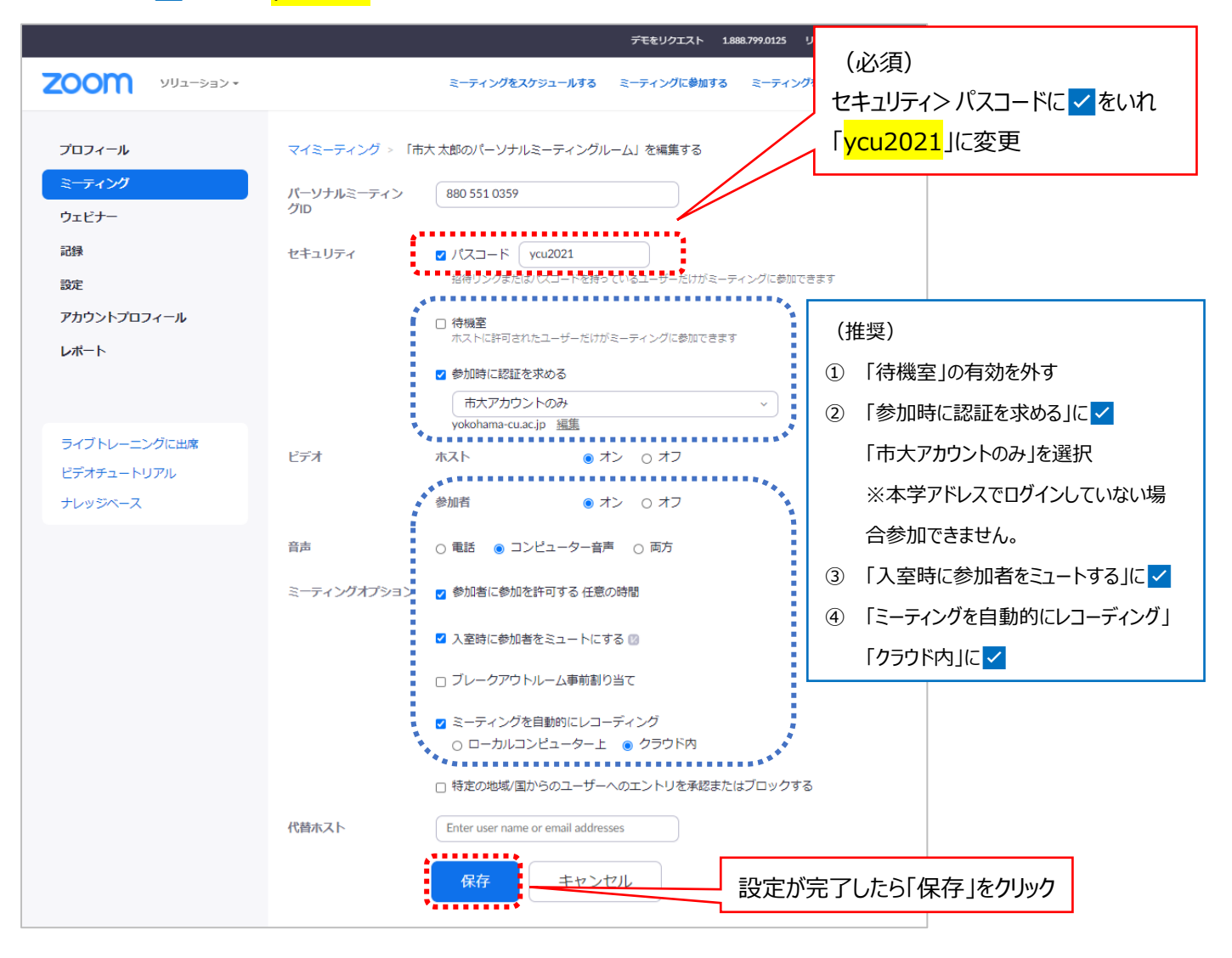

## **ⅱ.**個人>設定>ミーティング

「セキュリティ」内「個人ミーティング ID(PMI)に対してパスコードが求められます」の項目から パスワードを「<mark>ycu2021</mark>」に変 更します。

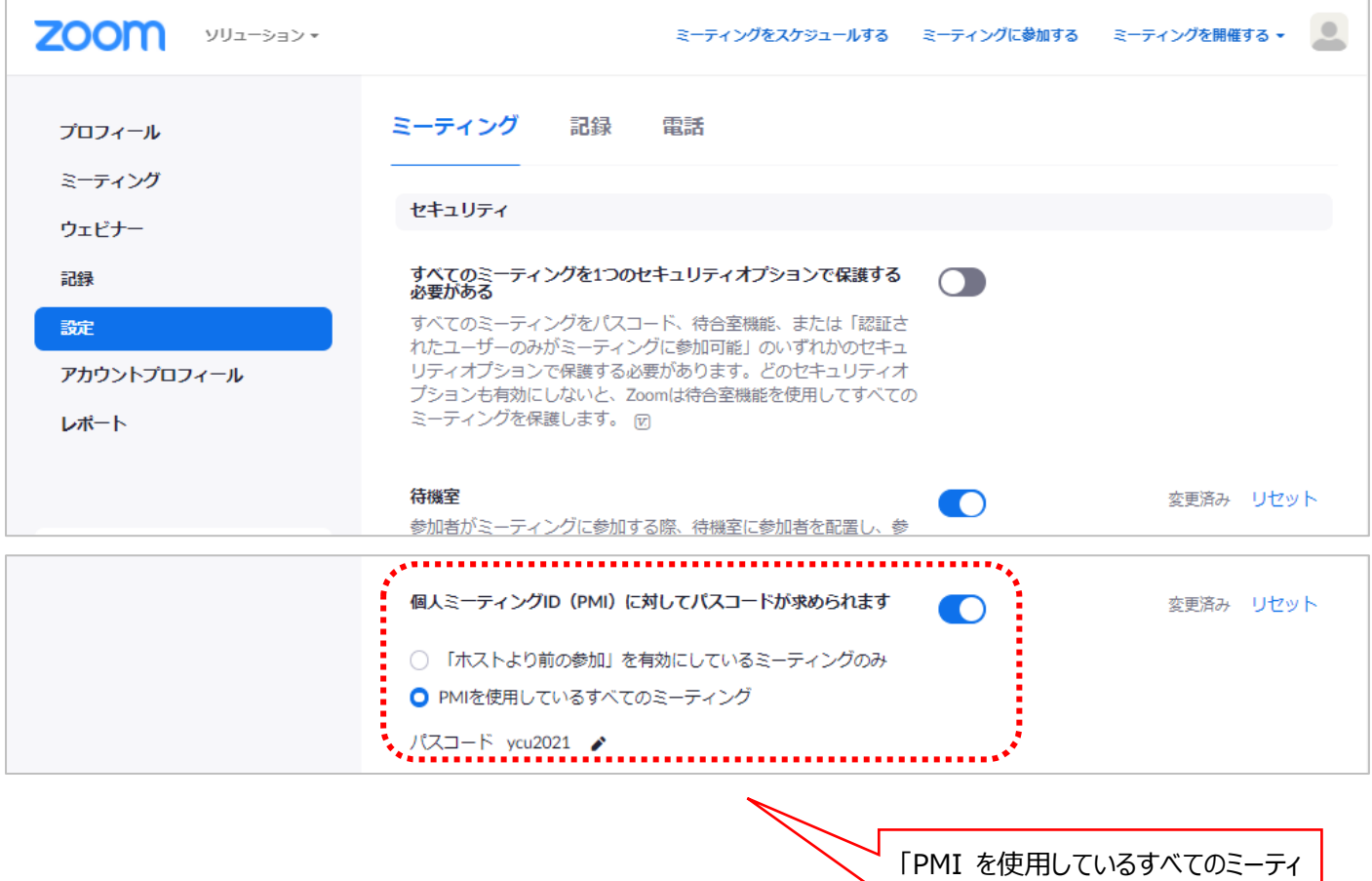

「PMI を使用しているすべてのミーティ ング」を選択。鉛筆マークをクリックし、 パスワードを「<mark>ycu2021</mark>」へ変更

# **【デスクトップアプリ版】**

. **. . . . . . . . . . . . . . . . . .** .

セキュリティ

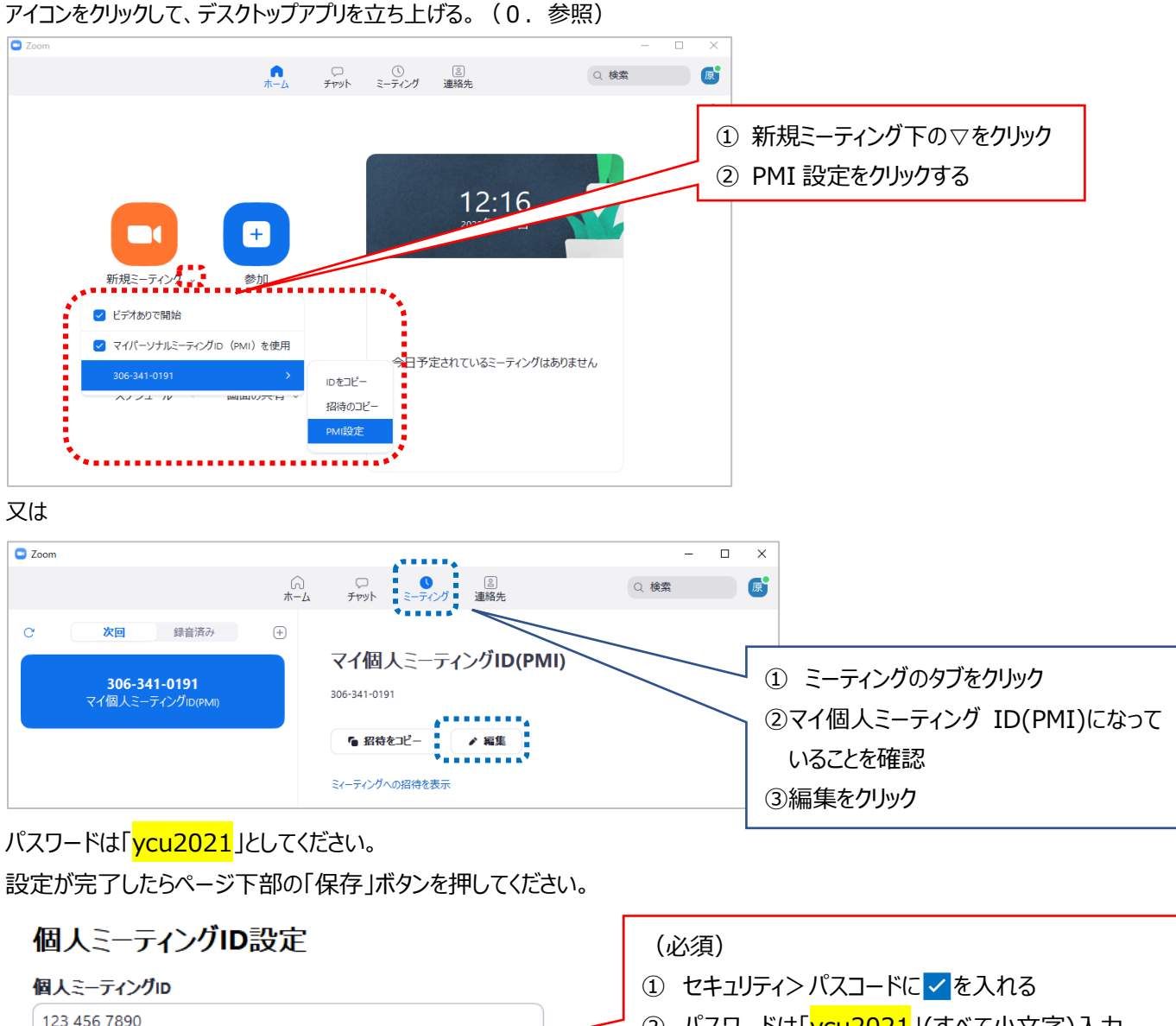

# ② パスワードは「ycu2021」(すべて小文字)入力

③ 設定を保存する

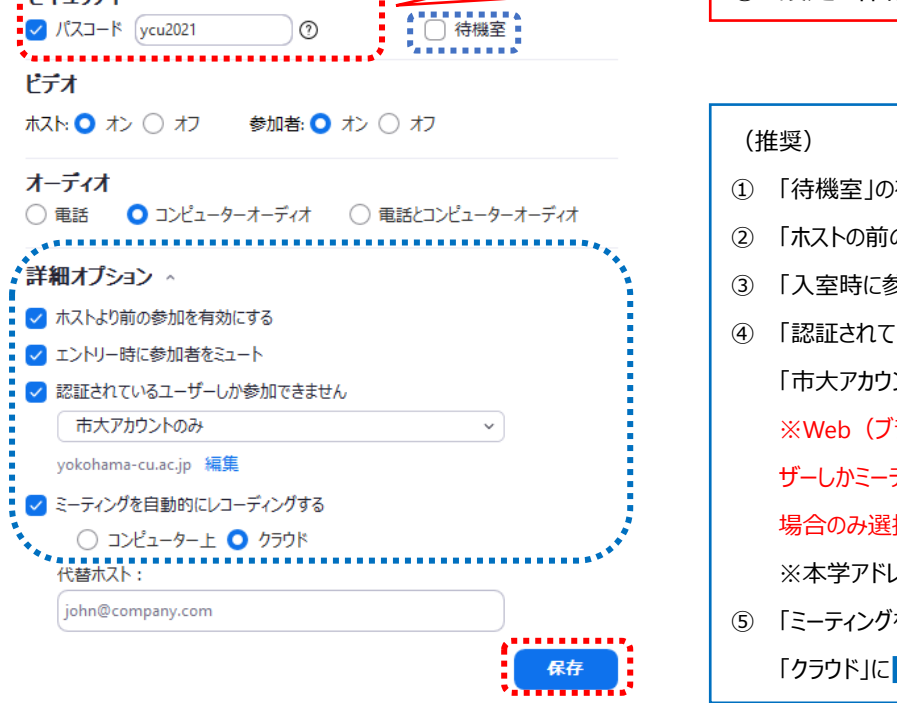

① 「待機室」の有効を外す 2 「ホストの前の参加を有効にする」に 3 「入室時に参加者をミュートする」に ④ 「認証されているユーザーしか参加できません」に 「市大アカウントのみ」を選択 ※Web(ブラウザ版)「設定」画面で「認証されているユー ザーしかミーティングに参加できません」が有効になっている 場合のみ選択可能な場合があります ※本学アドレスでログインしていない場合参加できません。 ⑤ 「ミーティングを自動的にレコーディングする」

「クラウド」に

## **2.即時ミーティングを開始する際に、必ず PMI を利用する方法に変更する。【Web(ブラウザ)版のみ】(任意)**

①プロフィール>パーソナルミーティング ID 枠内、右側の「編集」をクリックします。 ※✓がついていれば、すでに設定されています。

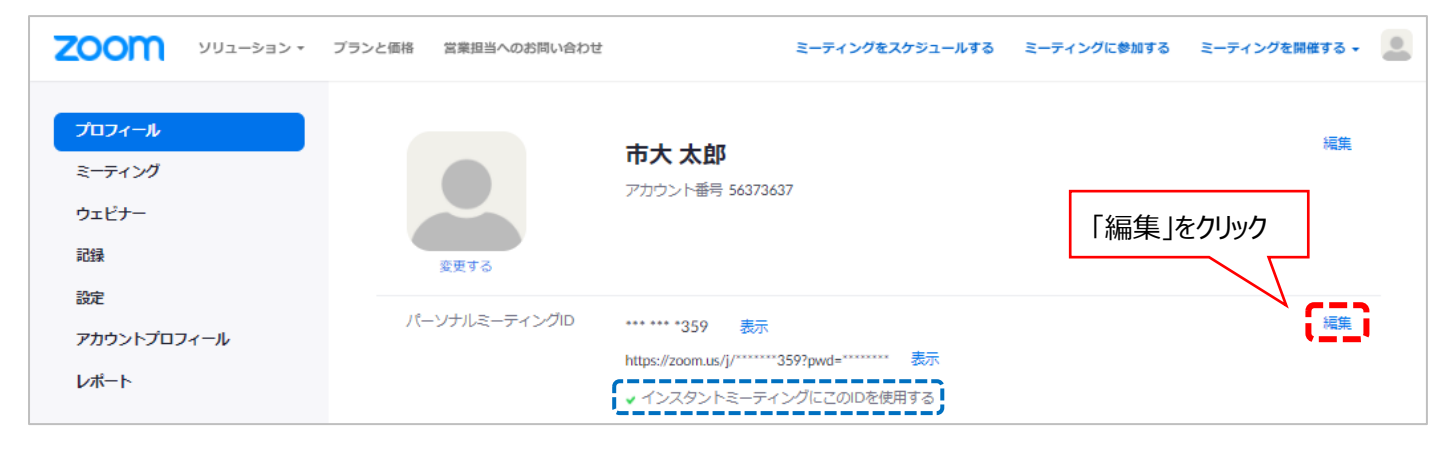

#### ②即時ミーティングにパーソナルミーティング ID を使用するに✓を入れ、変更を保存します。下の状態になれば完了です。

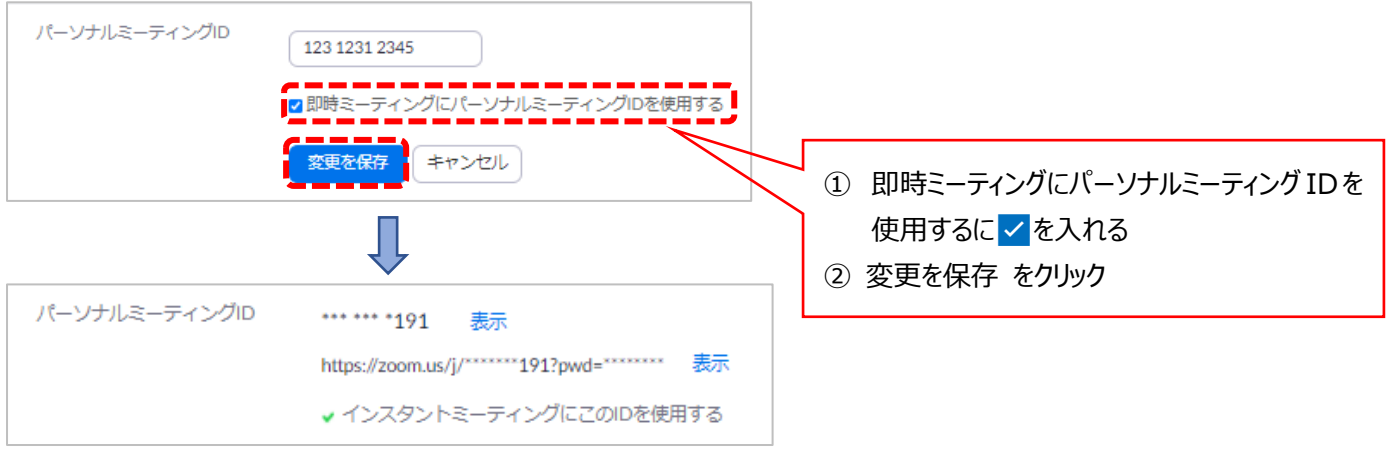

### **3.Zoom アプリから PMI を使用して開始する**

# **【Web(ブラウザ)版】 ※設定していない場合は、ランダムなミーティング ID になりますのでご注意ください※**

(2.を設定している場合のみ可能)PMI での開始がデフォルトになっているのでそのまま開始してください。

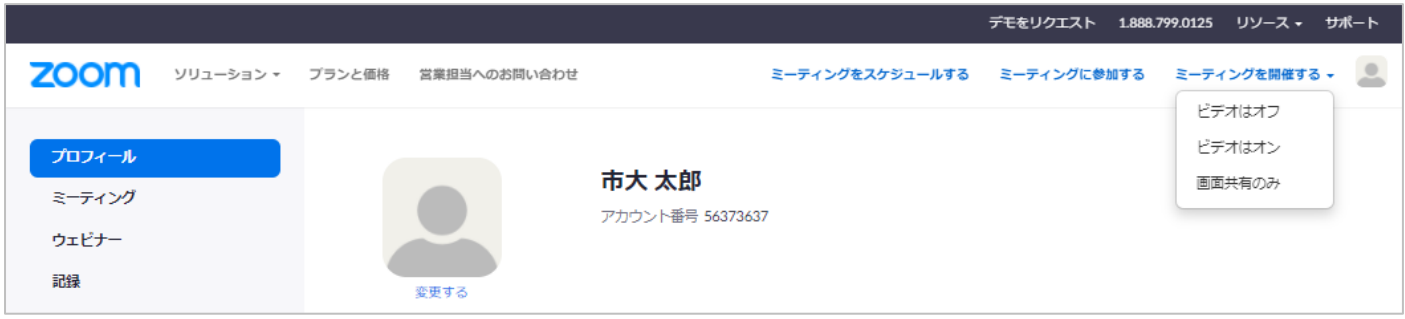

## **【デスクトップアプリ版】**

(2. を設定している場合) PMI での開始がデフォルトになっているので、 ■を押してミーティングを開始してください。

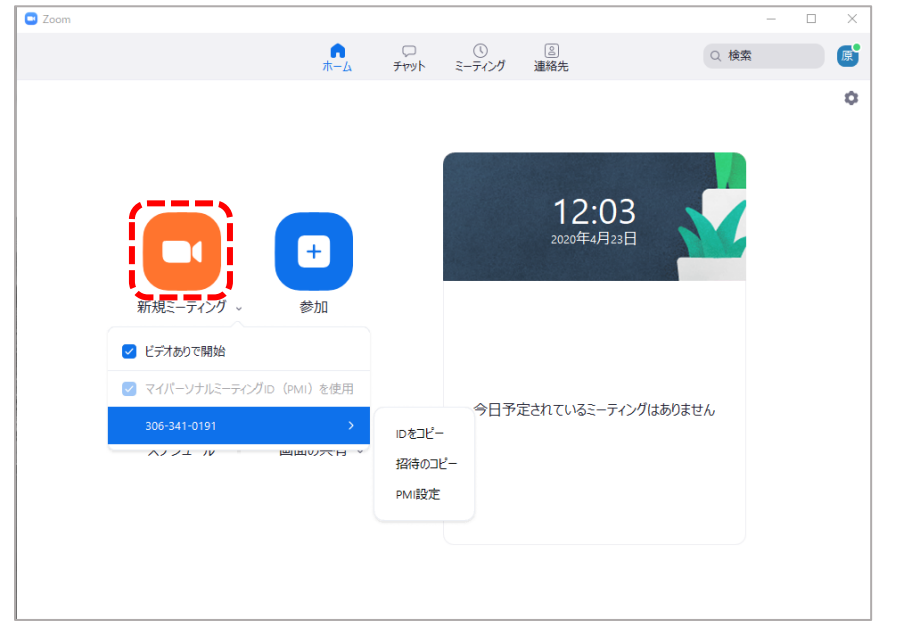

(2.を設定していない場合)

「マイパーソナルミーティング ID (PMI) を使用」に<mark>▽</mark>を入れ、 きを押してミーティングを開始してください。

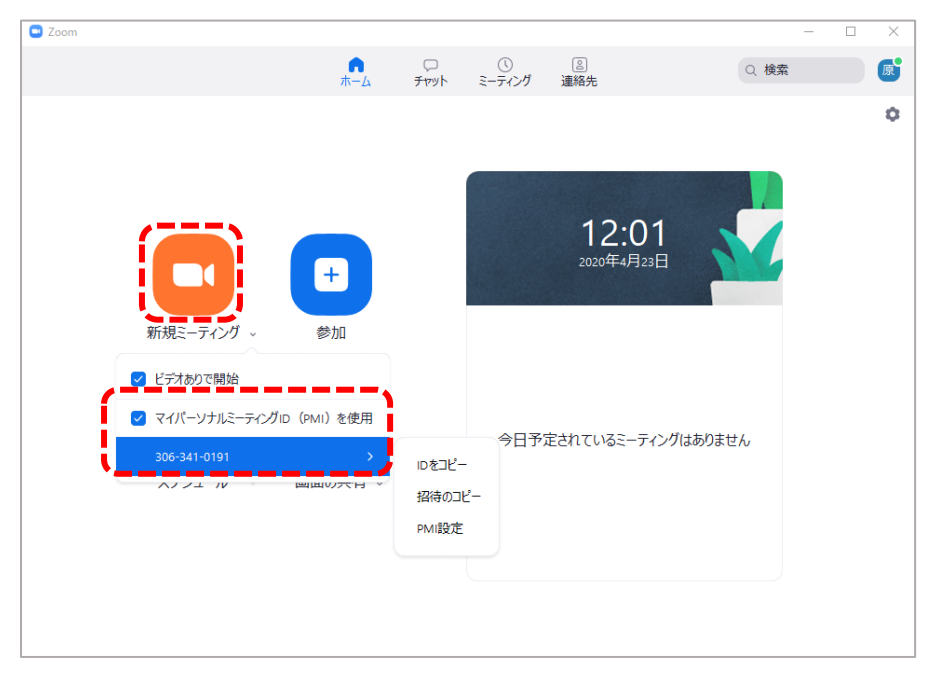

#### **4.ブラウザ上で PMI を使用してミーティングをスケジュールする**

ミーティングをスケジュールする際に、「ミーティングパスワードを必要とする」に▽をいれ、「個人ミーティング ID」を選択します。

1.でパスワードを設定している場合、自動的に反映されます。反映されない場合は大学指定のパスワードを入力してください。

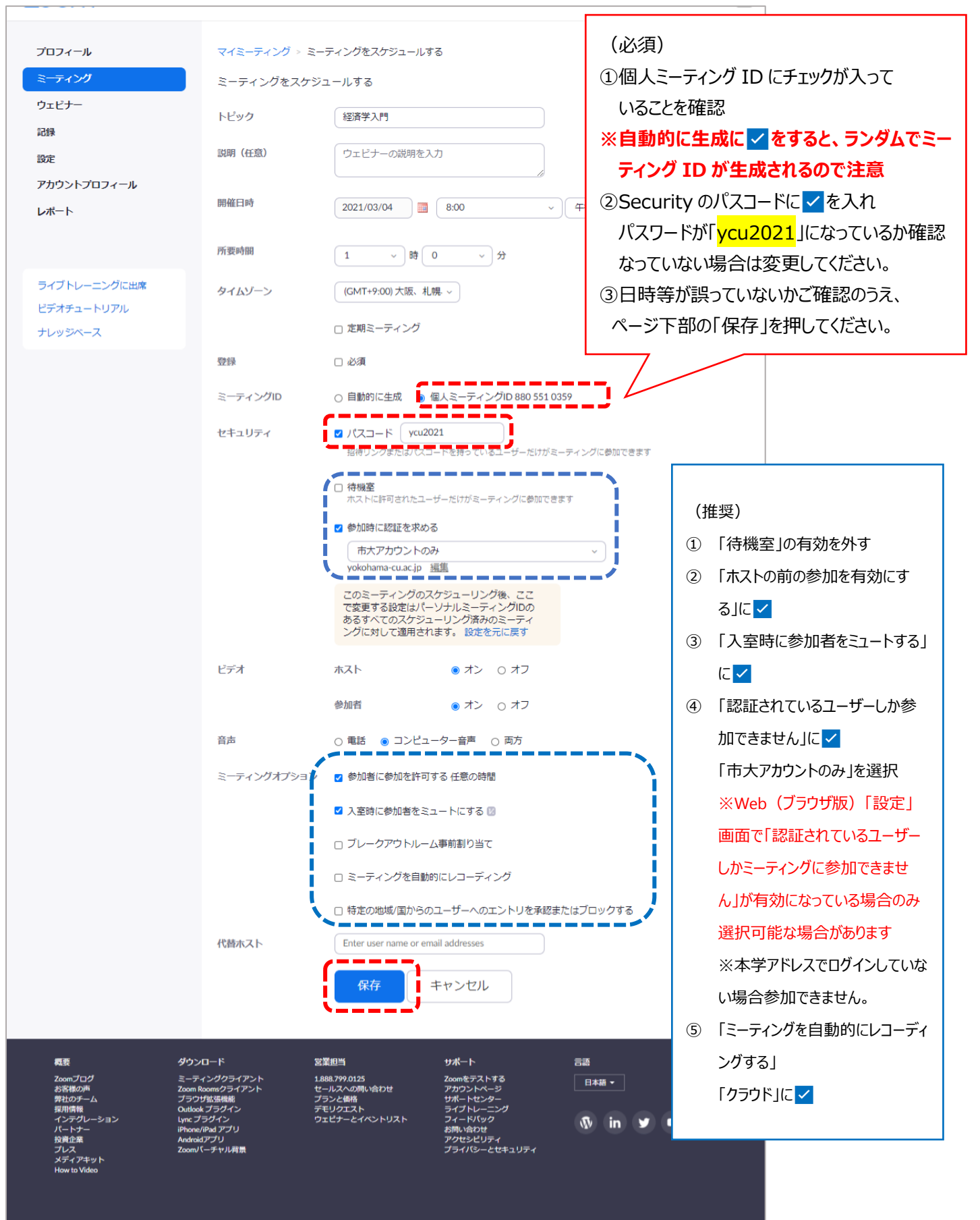

Copyright ©2021 Zoom Video Communications, Inc. All rights reserved. 「プライバシーおよび法務ポリシー」 | 広告について | Do Not Sell My Personal Inform

# 【学生向け】 オンライン授業のアクセス方法について

# **※履修申請期間終了後は、Zoom 以外での授業配信や実施の場合があります。 配信方法が変更となる場合、講義内での通知があります。先生の指示に従って授業に参加してください※**

初回授業から履修申請期間終了までは、原則 Zoom を利用した講義を実施します。必ず、下記の方法で講義を受講する ための「Zoom ID」を確認しておきましょう。(対面授業や演習など、履修者が確定しており事前に教員と学生間で別の授業配 信方法が調整済みの科目は除く)

※個人の横浜市立大学メールアドレス〔xxxxx@yokohama-cu.ac.jp〕 (以下、本学アドレス)でログインしたアカウントのみ を参加可能な授業を推奨しております。 Zoom に参加する場合は、あらかじめ本学アドレスでサインインを行ってください。

1.下記 URL から**「オンライン授業時間割」**へアクセスします。 また、各学部・各研究科の時間割も公開しております。オンライン授業ガイド内の時間割表を参照してください。 ※ファイルの閲覧には Microsoft365 (旧 Office365) へのログインの必要があります。

オンライン授業ガイド: URL (公開時に掲載します) オンライン時間割表: URL (公開時に掲載します)

2.あらかじめ、履修を予定していた科目を検索します。 ※曜日・時限の順に並んでいます。

①フィルタをかける「▼ボタンをクリックしソート]

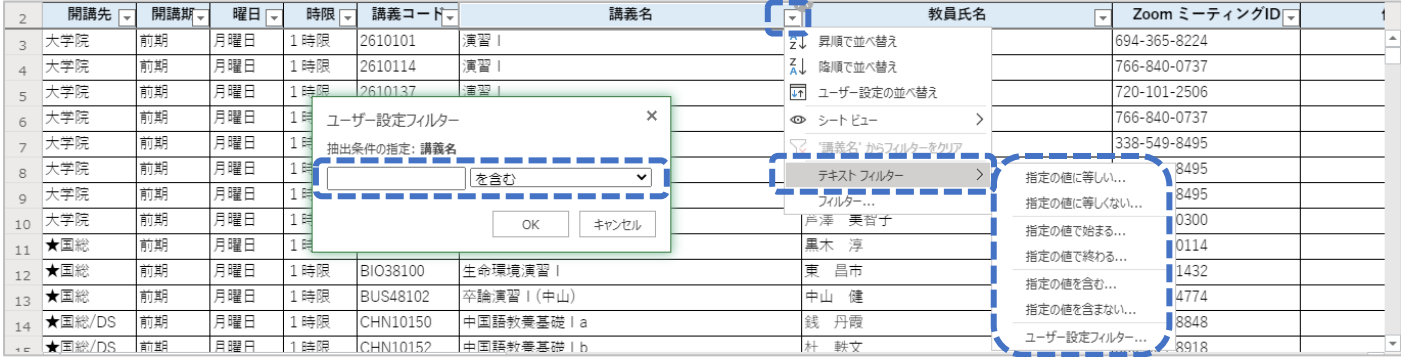

#### ②検索画面("Ctrl+F")

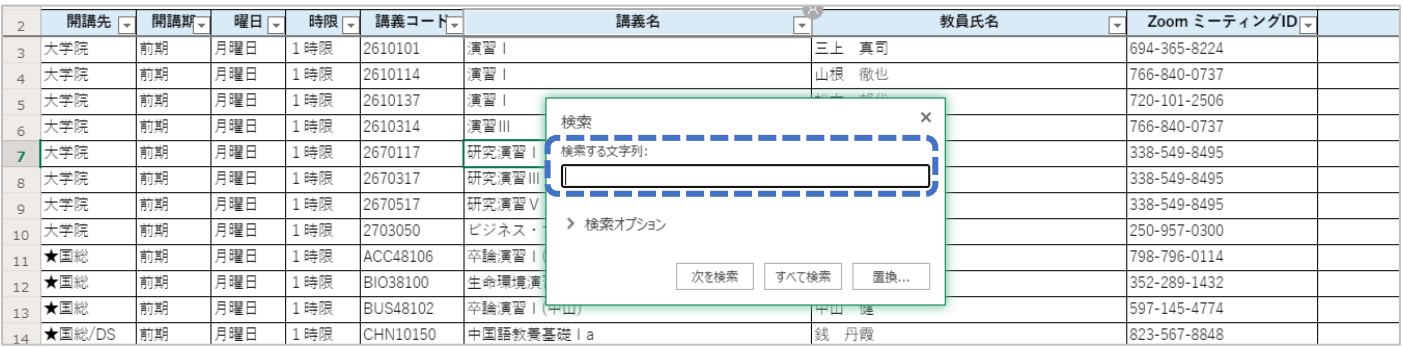

3.受講したい講義の右側に「Zoom ID」が記載されていますので、Zoom にログインする際に、その ID を入力してください。 ※パスワードは全科目「ycu2021」(すべて小文字)となっております。

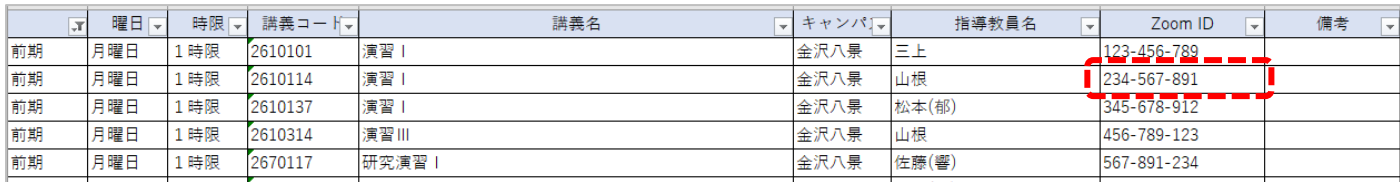

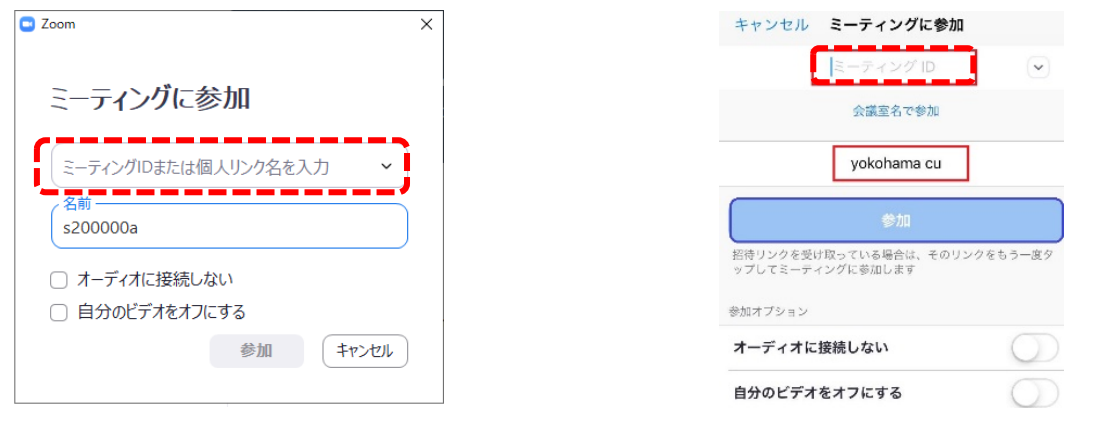

#### \*\*\*\*よくある質問と回答について \*\*\*\*

## Q.オンライン授業時間割が見ることができない

A.

(スマートフォンで閲覧している場合)

- 1. Microsoft365 (旧: Office365) に ID/パスワードでログインをしているか確認してください
- 2. URL をコピーして、Safari などのブラウザに貼り付けてください
- 3. パソコンを持っている場合パソコンでの閲覧をすすめてください

(パソコンで閲覧している場合)

- 1. Microsoft365 (旧: Office365) に ID/パスワードでログインしているか確認してください
- 2. ログインしていて閲覧ができない場合、異なるブラウザでログインを試みてください
- 3.「このファイルをダウンロードまたは印刷する権限がありません。」となる場合があります、 →右側の×を押して警告を消して、左側や上にスクロールすると確認することができます

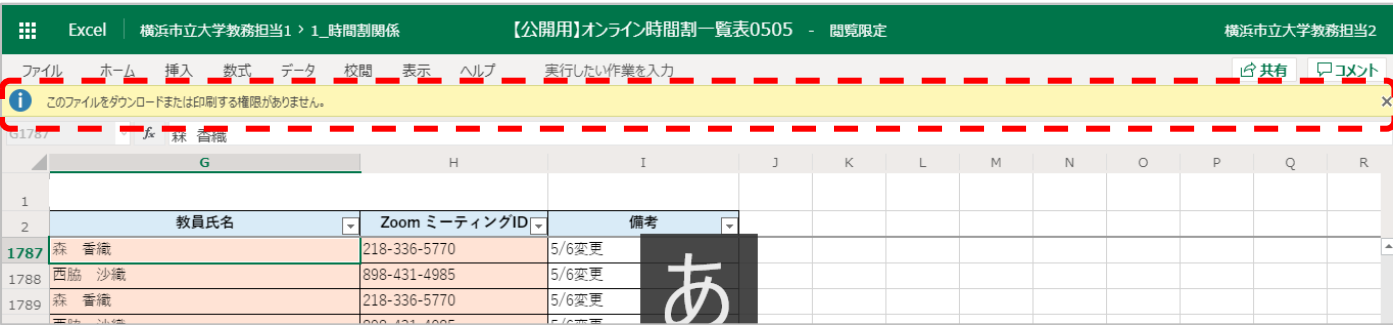

# 【パソコンでログインする場合】 【スマートフォン・タブレットでログインする場合】

認証されているユーザーのみ参加させる方法(ドメイン設定)について(推奨)

Zoom で実施するオンライン授業において、認証されているユーザー (横浜市立大学のメールアドレス (以下、本学アドレス) を持つアカウント)のみ授業に参加させることができる「ドメイン設定」を推奨しております。

本学と関係のないアカウントでログインしたユーザーの Zoom Bombing (Zoom 内での迷惑・妨害行為) を防ぐためにも、ご 協力をお願いします。 (本学アドレスは、横浜市立大学所属の教職員・学生に付与されております)

教室セミナーやゲスト講師等、本学アドレスを持たない方が授業に参加をする場合には、一時的にドメイン設定を解除していた だくか、本学アドレスの Zoom アカウントを発行させていただきます。Zoom アカウントの発行が必要な場合は、教育推進課教務 担当 ([cscinfo1@yokohama-cu.ac.jp](mailto:cscinfo1@yokohama-cu.ac.jp)) までお問い合わせください。

<認証されているユーザーのみを参加させる方法(ドメイン設定)手順> 1.「認証されているユーザーしかミーティングに参加できません」設定を有効にする 2. ミーティングを設定する際に、「認証されているユーザーしか参加できません」に v をいれる ①パーソナルミーティングルに設定をする ②スケジュールするミーティングに設定する

※画面は令和3年3月4日時点 (Windows) のものとなっております。バージョンアップ等により画面の仕様が変更になる場合があります※

#### **1.「認証されているユーザーしかミーティングに参加できません」設定を有効にする**

Web (ブラウザ) 版からログインし、設定>ミーティング>セキュリティ「認証されているユーザーしかミーティングに参加できませ ん」を有効にします。(下記の状態になっていれば、有効となっています)

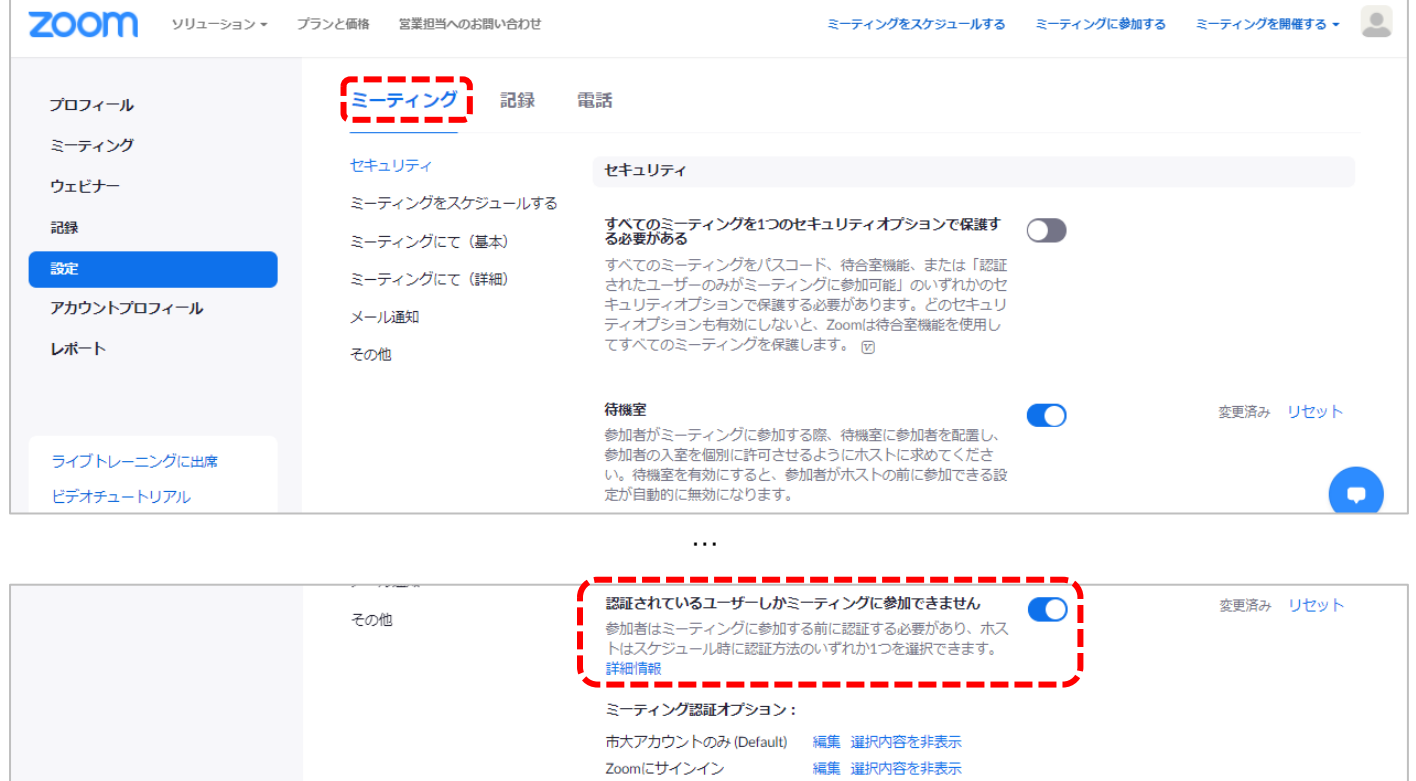

#### **2.ミーティングを設定する際に、「認証されているユーザーしか参加できません」に**✅**をいれる**

① パーソナルミーティングに設定をする

ミーティング>個人ルーム>「認証されているユーザーしか参加できません」に v をいれる ページ下部の「編集」をクリックしてください。

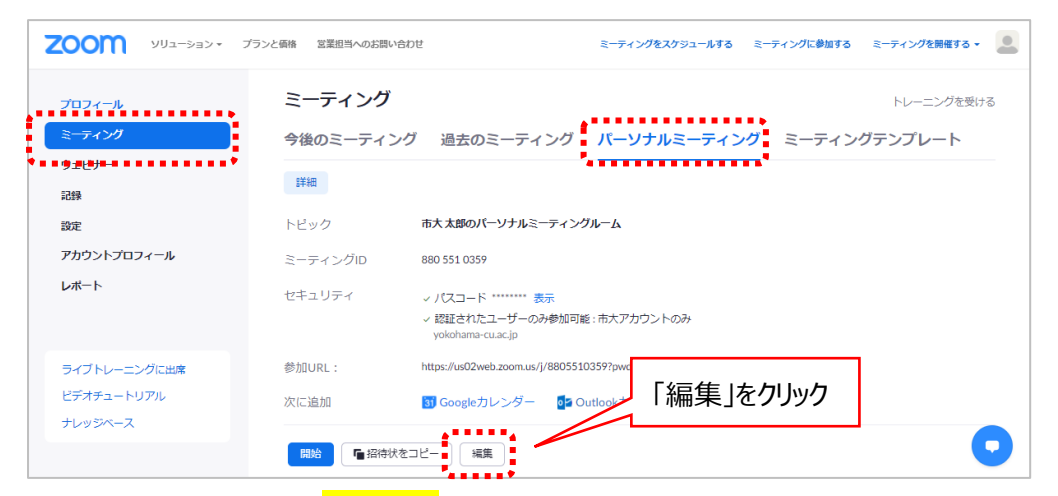

パスコードに<mark>></mark>をいれ、「<mark>ycu2021</mark>」と入力してください。設定が完了したらページ下部の「保存」ボタンを押してください。

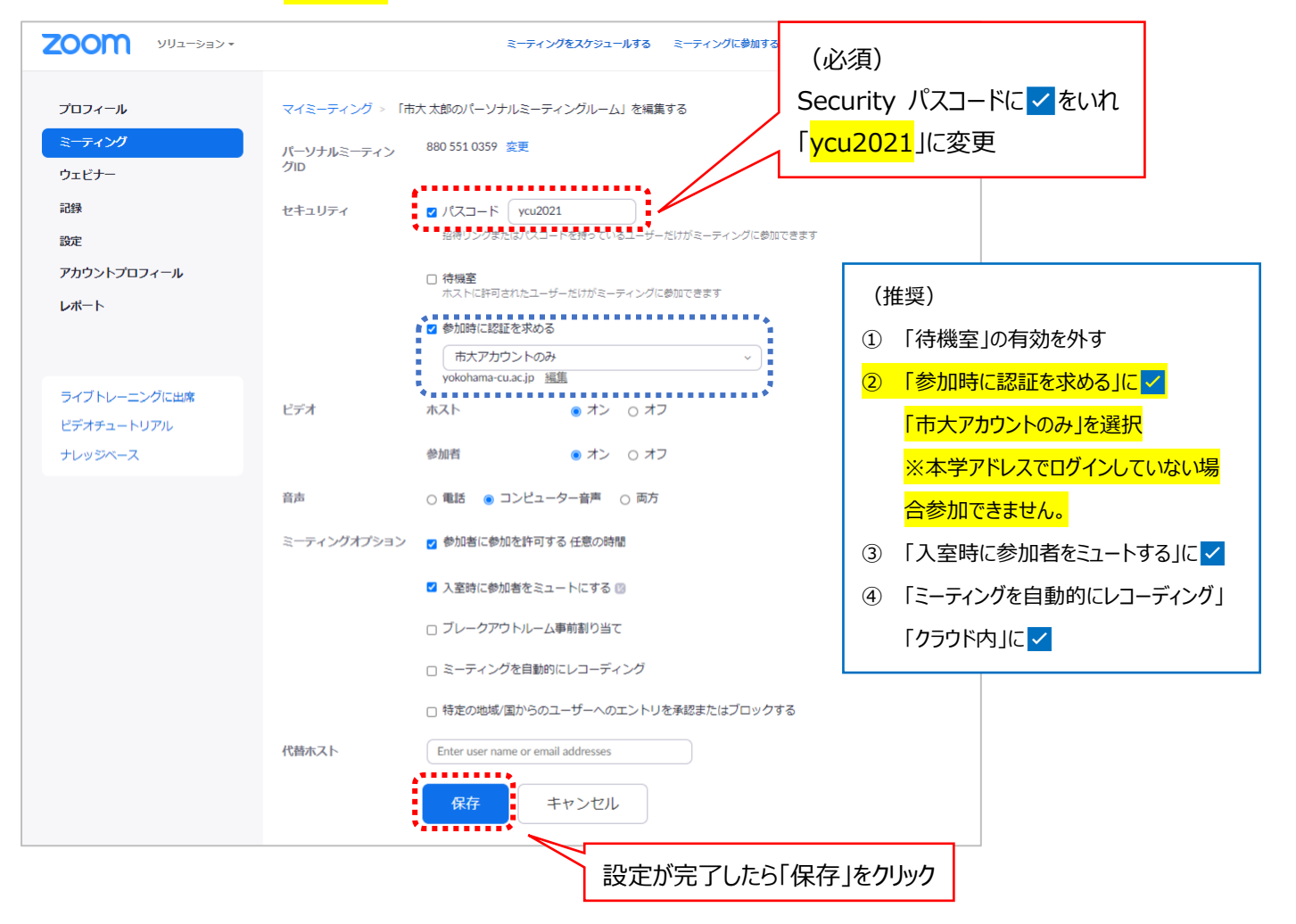

#### ②スケジュールするミーティングに設定をする

#### 「ミーティングをスケジュールする」から「認証されているユーザーしか参加できません」に

\*画面上部の「ミーティングをスケジュールする」又は 画面左部メニュー ミーティング>「ミーティングをスケジュールする」をクリック

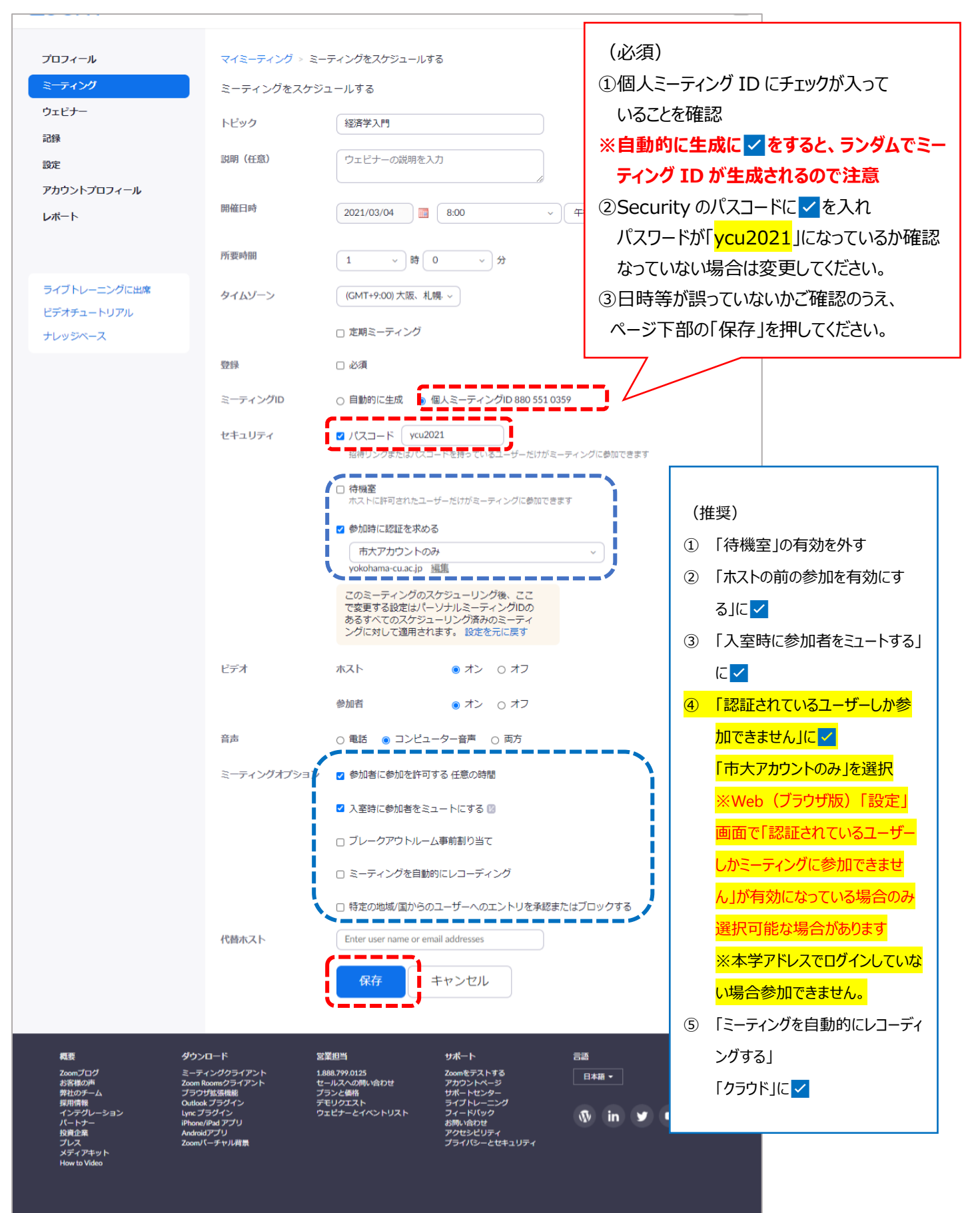

Copyright ©2021 Zoom Video Communications, Inc. All rights reserved. 「プライバシーおよび法務ポリシー」 |広告について | Do Not Sell My Personal Inform

# 動画アップロード方法について

オンライン授業ではリアルタイム受講を原則としておりますが、通信障害等で受講ができなかった学生向けに、授業動画の録画 及びアップロードも原則としております。

1.「Zoom」で動画録画した際のルール

2. 動画の Stream へのアップロード方法について

- i. Stream に動画をアップロードする(本学学生・教職員全体に公開する場合)
- ii. Stream に動画をアップロードする (本学学生・教職員の一部に公開する場合)
- 参考. Zoom クラウド上に保存した動画をストリーミング配信する方法について

参考.【オンライン授業における講義動画の保管・運用フロー】

※画面は令和2年8月 25 日時点 (Windows) のものとなっております。バージョンアップ等により画面の仕様が変更になる場合があります※

#### **1.「Zoom」で録画した際のルール**

・録画をする際には、オンライン上の「クラウド」又は配信端末内の「ローカル」に保存することができます。 現在、「ローカル」に保存すると、エラーが起きる場合が確認されていますので、「クラウド」を選択することを推奨します。 ・ローカルにダウンロードした後、クラウド上のものは削除してください。(2週間後には自動的に削除されます)

#### **2.動画の Stream へのアップロード方法について**

Microsoft365 にログインし、Stream を選択します。

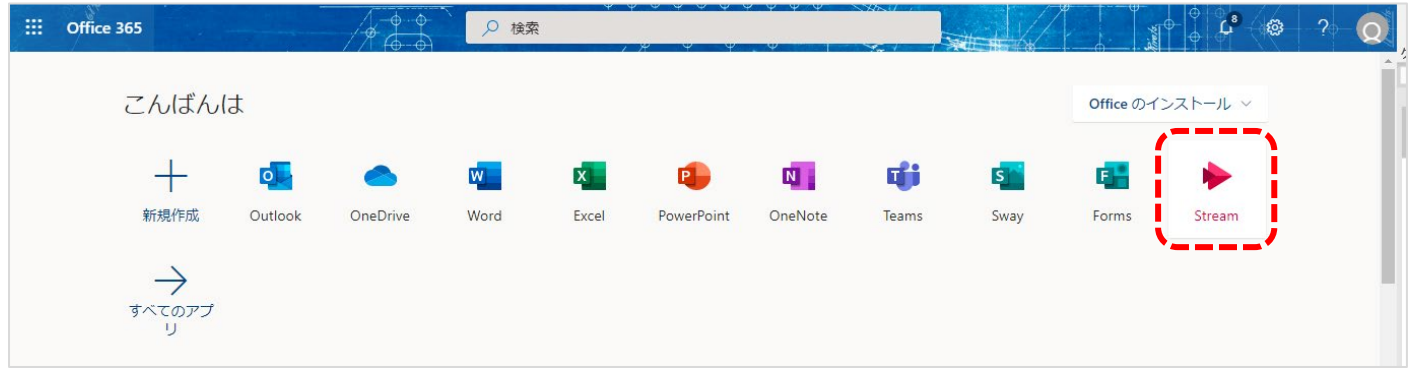

i. Stream に動画をアップロードする (本学学生・教職員全体に公開する場合)

①+作成>動画のアップロード を選択します。

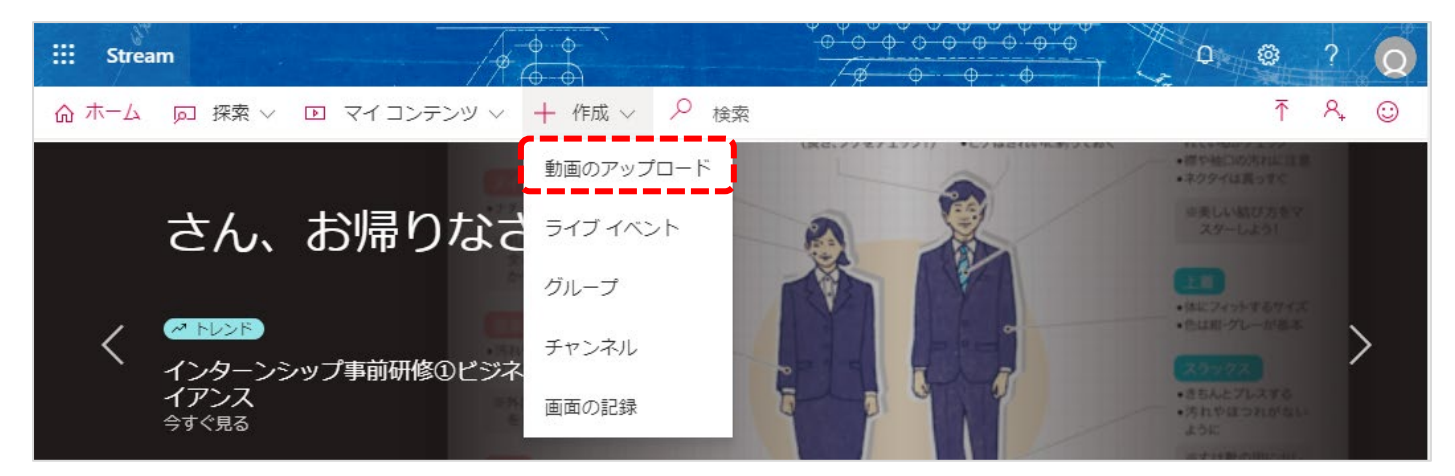

②アップロードするファイルをドラッグするか、参照を押して指定のファイルを選択します。

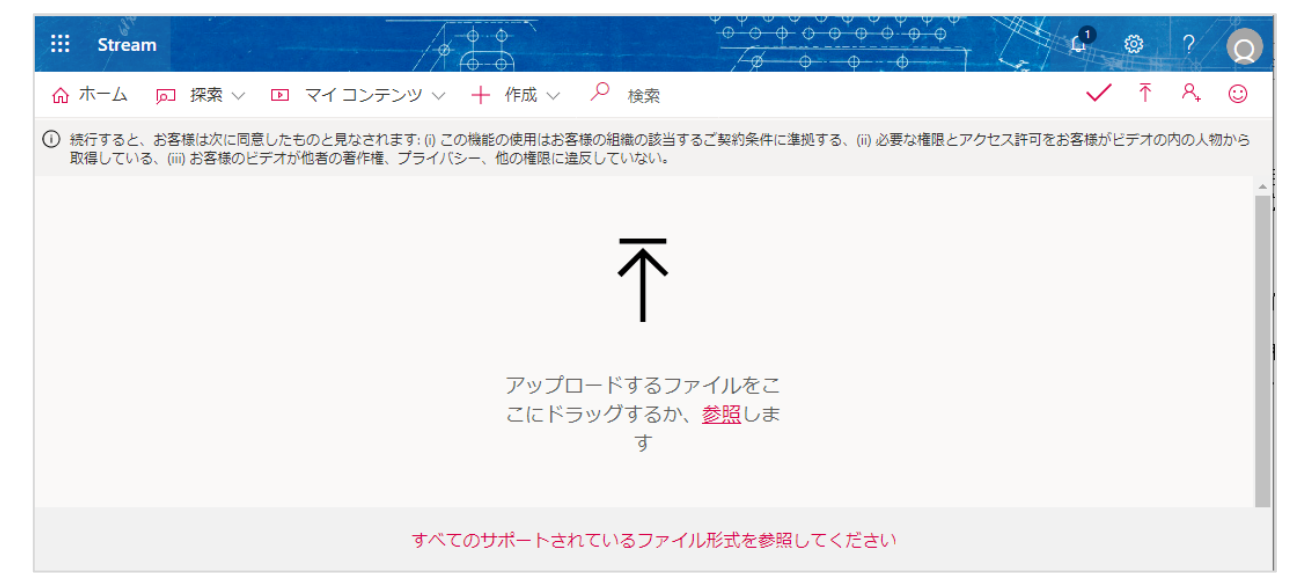

③アップロードが完了し、動画の名前等必要事項を入力したら「公開」ボタンを押します。

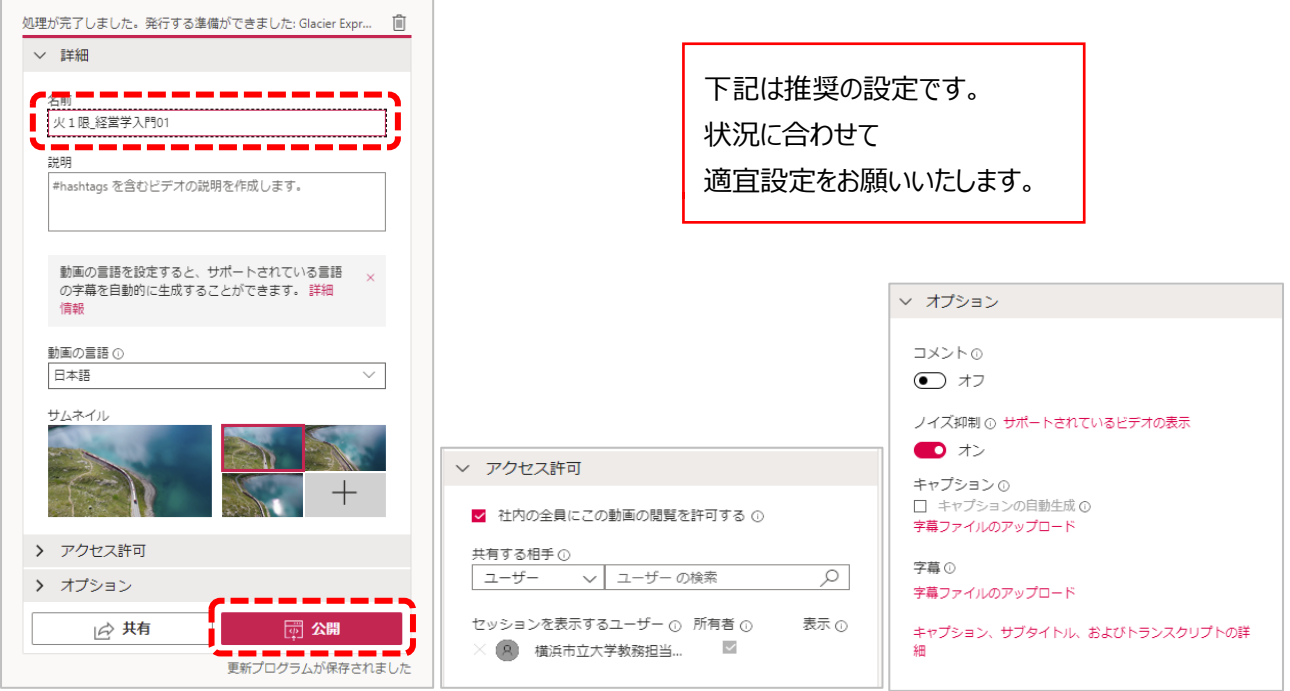

④「共有」ボタンを押すと、リンクを取得することができるので、公開したい学生に URL を共有します。

#### ii. Stream に動画をアップロードする (本学学生・教職員の一部に公開する場合)

※事前にTeams (Microsoft365[旧Office365]) を設定のうえ、作成したチームに公開したい学生を参加させる必要があります。 ①+作成>チャンネル を選択します。

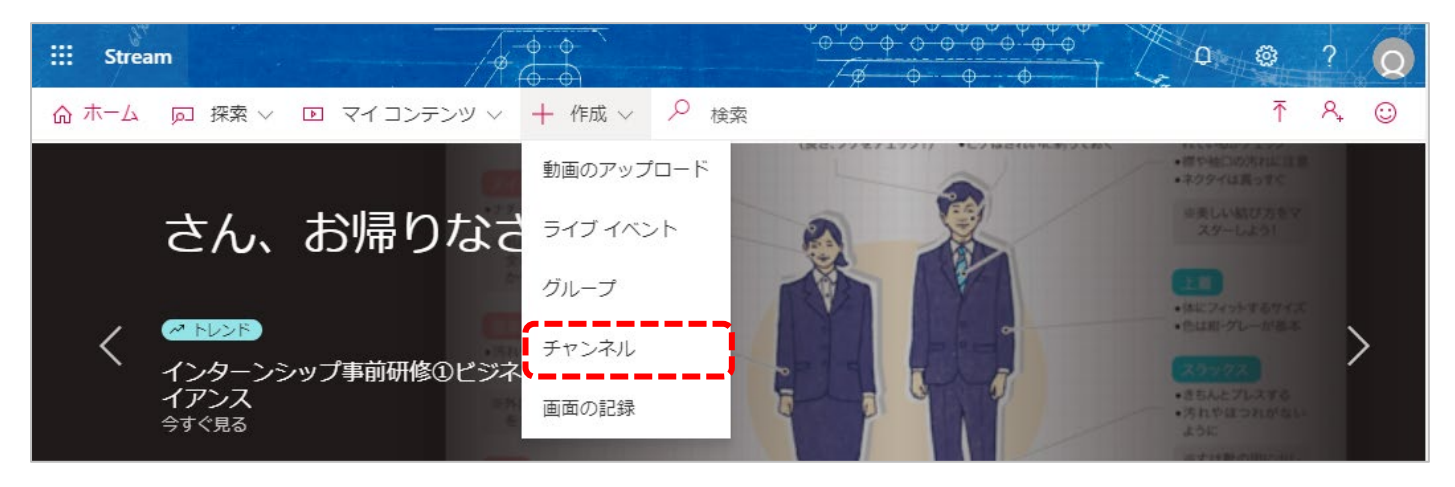

②必要事項を記入し、グループを選択します。公開先となる、事前に Teams で作成したグループを選択します。 作成が終わったらページ下部の「作成」ボタンを押します。

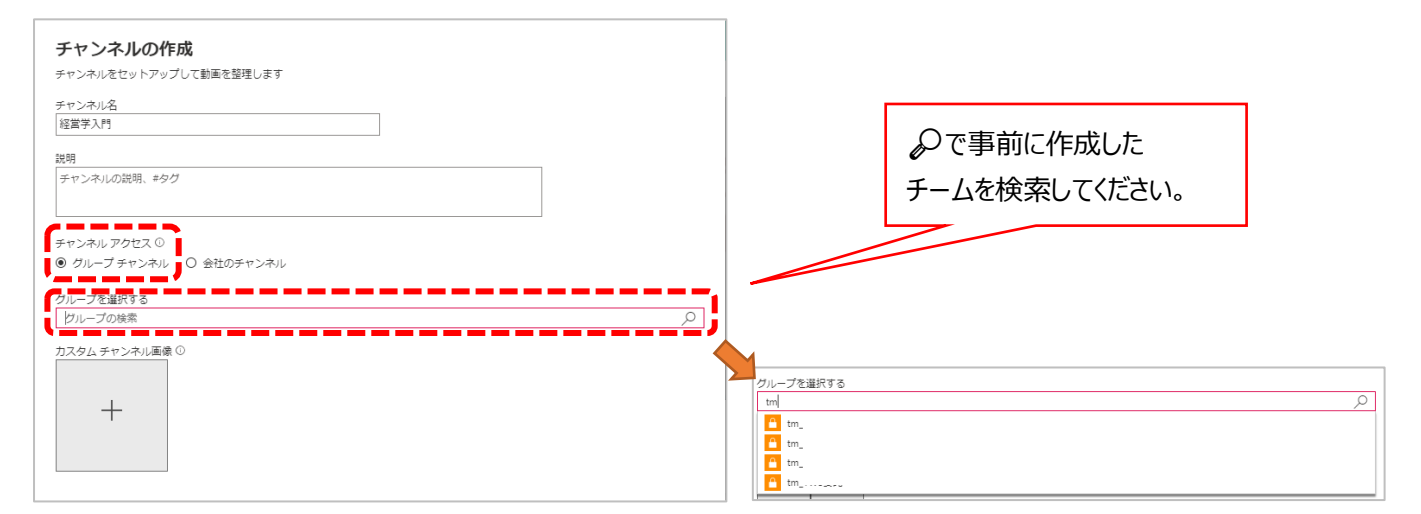

#### 3作成が完了したら、iの2と同様の手順で動画をアップロードします。

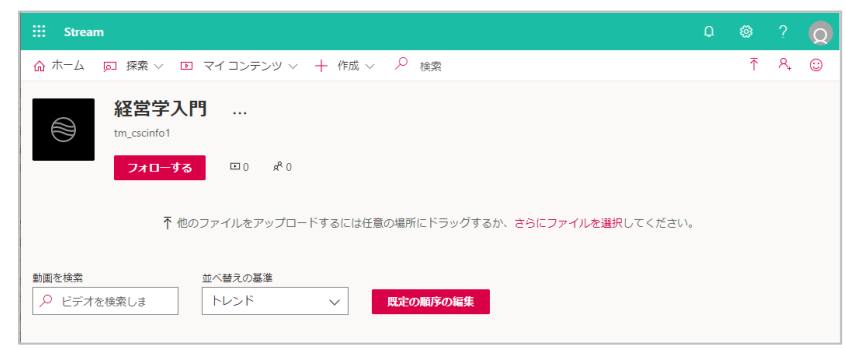

④動画がアップロードされた後、必要な設定をして、公開ボタン押すと、選択された先のみに公開されます。

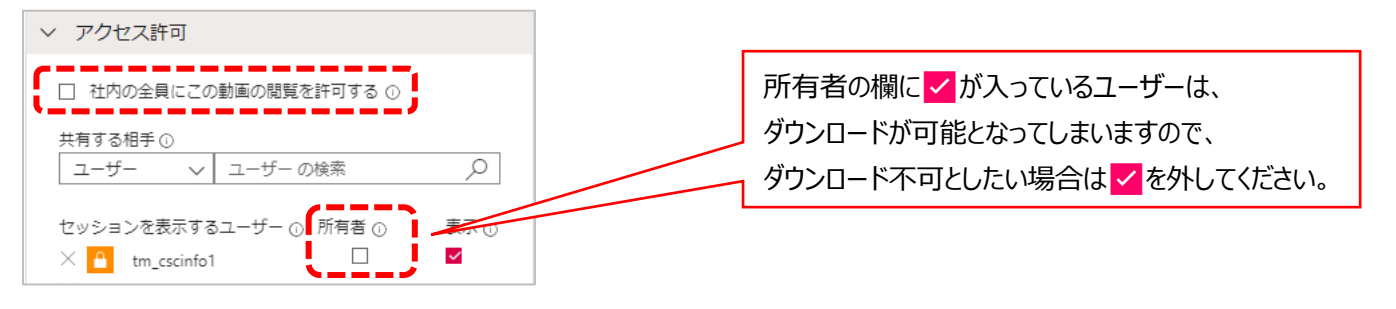

#### **参考.Zoom クラウド上に保存した動画をストリーミング配信する方法について**

Zoom で実施した動画を、クラウドに保存した場合、授業動画をストリーミングで配信することも可能です。 大学全体での動画保存容量と保存期間(2週間)を踏まえ、Stream での配信を推奨しております。

<動画ストリーミング配信方法手順>

①Zoom ブラウザ (Web) 版にログインする

②記録>クラウド記録 からストリーミング配信したい動画を選択する

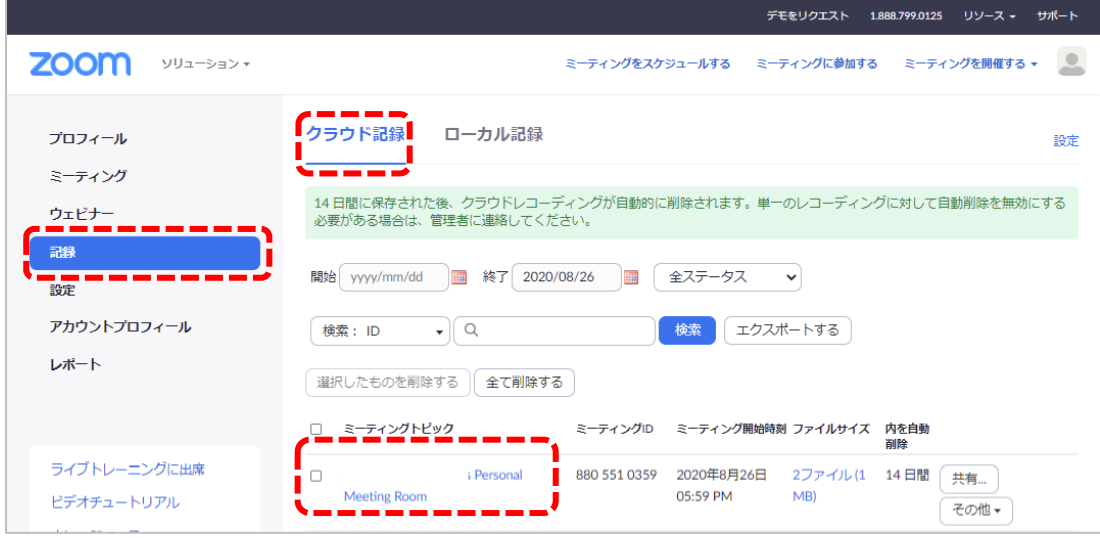

③右側の「共有」ボタンをクリックし、共有の設定を行います(ダウンロード不可の設定を推奨します)

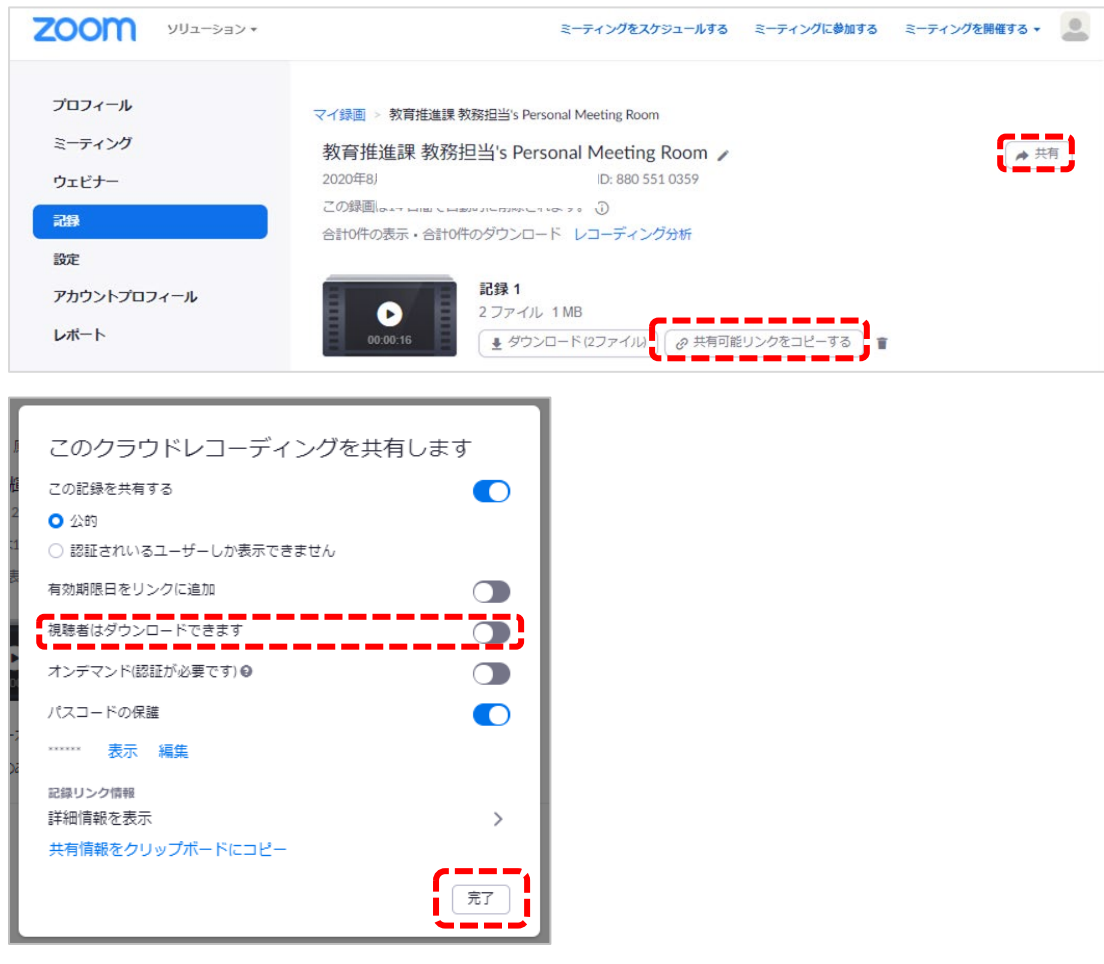

④設定が終了したら完了ボタンを押し、「共有可能リンクをコピーする」を押しリンクをコピーする。 ⑤対象の学生にリンクを周知する

#### **参考.【オンライン授業における講義動画の保管・運用フロー】**

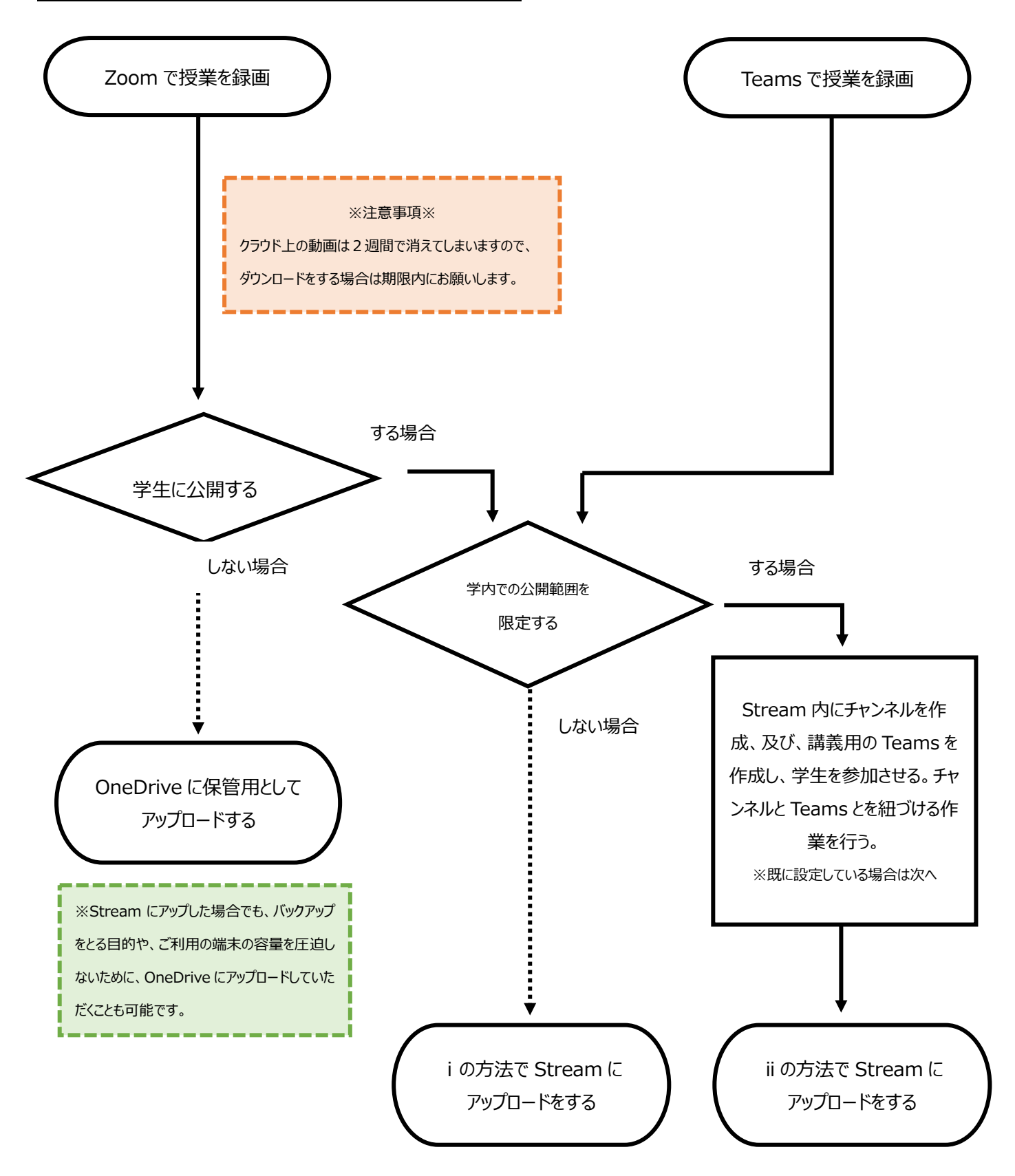